| MEETING IN AND RECORDING YOUR LECTURE USING PANOPTO |                                                                                                    |                                       |
|-----------------------------------------------------|----------------------------------------------------------------------------------------------------|---------------------------------------|
| 1.                                                  | On the Control Panel, select the screen you wish to display to, then select <b>Cynap</b>                                                                                                    |                                       |
| 2A. 🗔                                               | <ul> <li>Prepare to share the document camera or device (example laptop connected by HDMI or VGA)</li> <li>Ensure your Mirror Display is set to ON</li> <li>Under the Cynap Input menu, select what you want to display</li> </ul>   |                                       |
| 2B.                                                 | On the Cynap, share the device you want to record:         Image: Tap the Cynap screen and select [+] button         Image: Select the Cynap Input icon to bring up the device you previously selected on the Cynap Input menu       | +<br>Cymep input                      |
| 3. 🔛                                                | Choose <b>WebRTC</b>                                                                                                    | Weerto                                |
| 4.                                                  | Choose the <b>Panopto</b> icon                                                                                                    | WebRTC                                |
| 5. 🔛                                                | Log into UTK Canvas with your NetID and password using Two-Factor Authentication                                                                                                    | UTR Carvas (nam)                      |
| 6. 🔛                                                | Choose the green <b>Create</b> button.                                                                                                    | + Create                              |
| 7. 🔛                                                | Select Panopto Capture: Record in browser                                                                                                    | Panepto Capiture<br>Record in browser |
| 8. 🔛                                                | Select your laptop or other device previously added to Cynap by tapping the <b>Screens</b><br><b>and Apps</b> button at the top of the Panopto window. To change to a different source,<br>select the Screens and Apps button again. | Screens and Appr                      |
| 9. 🔛                                                | To start recording, tap the red circular <b>Record</b> button                                                                                                    |                                       |
| 10. 🔛                                               | To stop recording, tap the red square <b>Stop</b> button                                                                                                    |                                       |
| 11. 🙀                                               | Recordings are automatically saved, however, you have the option to:<br>• Enter the desired name for your recording<br>• Choose the folder where you wish to save the recording                                                      |                                       |

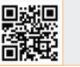

For more information classrooms.utk.edu

NEED HELP? OIT HelpDesk Classroom Support: 865-974-9110 or help.utk.edu

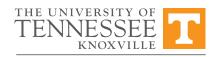

OFFICE OF INNOVATIVE TECHNOLOGIES